## **How to Process Employee Time Entry**

- 1. Click **Timecard Approval** from **Payroll** module.
- 2. Select **Department** from the dropdown.
- 3. Employee time entries from the selected department will be displayed on the grid.
- 4. Click the checkbox of the employee/s to be processed. 5. Check if the **Pay Date** is set. If not, select the **Pay Date** from the date picker. 6. Click **Process** button to process the records. me Approval **Close** Details Department: Admin Date From: 6/27/2016 | Date To: 6/27/2016 | Pay Date: 6/27/2016 + Insert X Remove BB Layout Q. Filter Records (F3)  $_{\rm{Job}}$ Date In Date Out Time Out Approved Date Department Time In **C** DEPARKER - Bonna E Parker  $\sqrt{6/27/2016}$ Admin  $REG$  $6/27/2016$  $3:00:00$  AM 6/27/2016 3:00:00 PM  $\overline{\phantom{a}}$ 6/27/2016 Admin REG 6/27/2016 5:00:00 AM 6/27/2016  $2:00:00$  PM 6/27/2016 Admin REG  $6/27/2016$ 6:00:00 AM 6/27/2016 3:00:00 PM  $\overline{\mathbf{v}}$ Total
	- $\textcircled{1}\quad \textcircled{2}\quad \textcircled{2}\quad \text{Saved}$

j,

➀

- 7. Confirmation page will be displayed.
- 8. Click **OK** button to return to **Time Approval** screen.

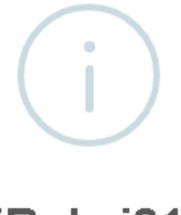

## iRely i21

Successfully Processed Timecards to Pay Group.

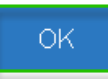

The **Payroll Admin** should be the **only one** allowed to process employee time entries.

Once processed, the record/s will disappear from the grid. The time entries will be reflected in the **Process Pay Groups** screen where the paychecks will be generated.

 $\Box$ 

E

 $\overline{12}$ 

q.

30

Hours

- 1. Click **Time Approval** from **Payroll** module.
- 2. Select **Department** from the dropdown.
- 3. Employee time entries from the selected department will be displayed on the grid.
- 4. Click the checkbox of the employee/s to be processed.
- 5. Check if the **Pay Date** is set. If not, select the **Pay Date** from the date picker.

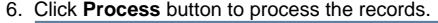

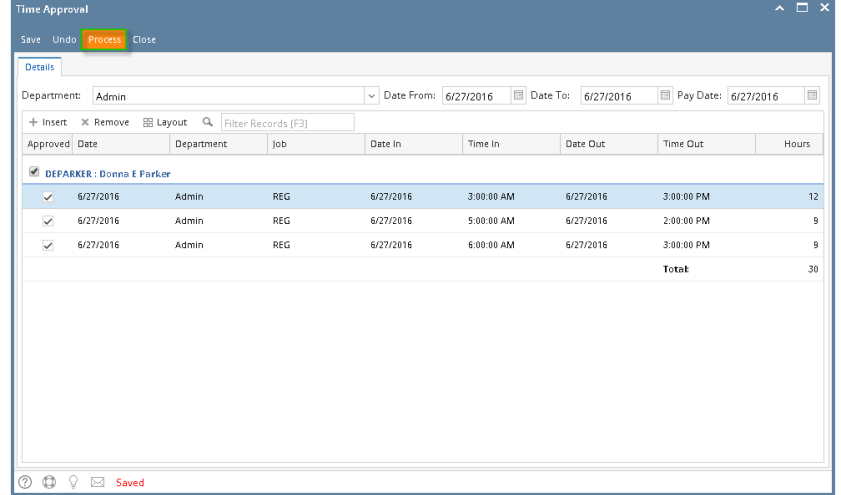

7. Confirmation page will be displayed.

i.

➀

8. Click **OK** button to return to **Time Approval** screen.

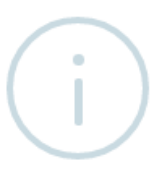

## iRely i21

Successfully Processed Timecards to Pay Group.

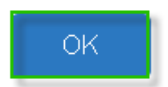

The **Payroll Admin** should be the **only one** allowed to process employee time entries.

Once processed, the record/s will disappear from the grid. The time entries will be reflected in the **Process Pay Groups** screen where the paychecks will be generated.

Previous Page Name: **How to create Employee Paychecks through Time Approval screen**

Creating Employee Paychecks from the Time Approval screen should only processed by the Payroll Administrator.

1. In **Payroll** module, single click the **Time Approval**. Approve first the Employee Time Entries by checking the checkbox and click the Save toolbar button

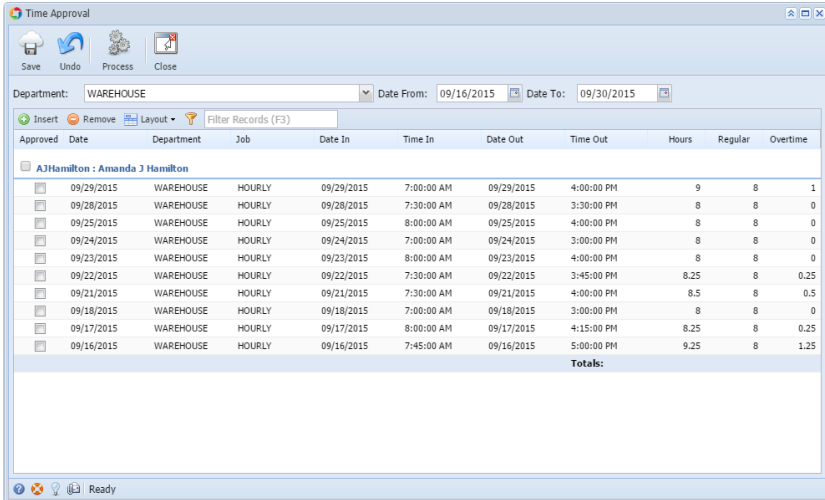

2. The Payroll Admin should only process the Approved Employee Time Entries. Click the **Process** toolbar button.

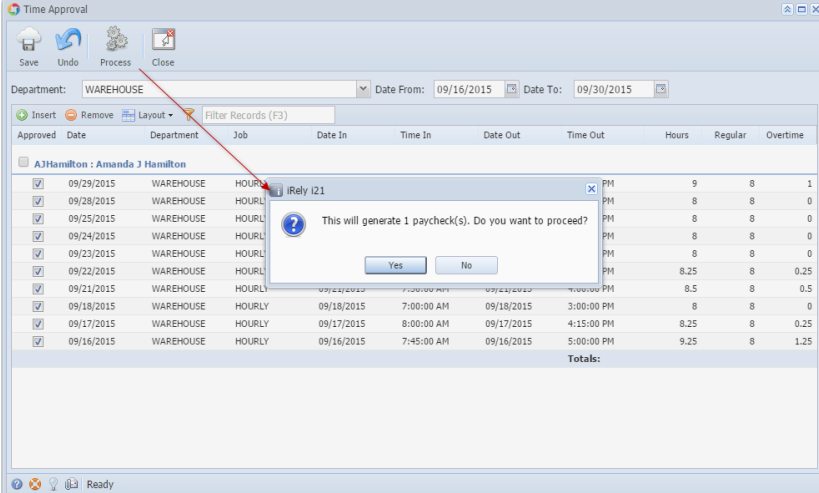

- 3. Click the Yes button to create Paychecks based on the Employee Time Entries on the specific Date Range.
- 4. Result of the number of generated paychecks is displayed in the Status indicator.

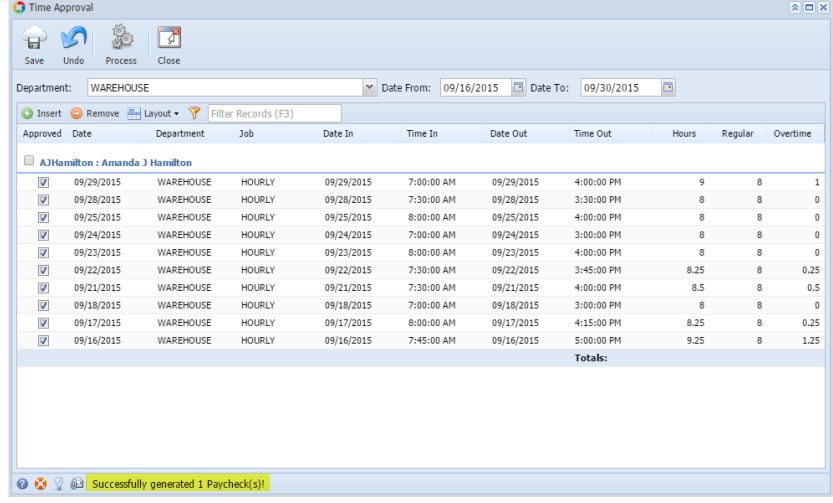

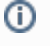

Created Employee Paychecks should be listed and displayed in **Paychecks Search** screen.